# **FACULDADE CIÊNCIAS DA VIDA (FCV)**

AMBIENTE VIRTUAL DE APRENDIZAGENS (AVA)

Manual do Estudante – Versão 1.0

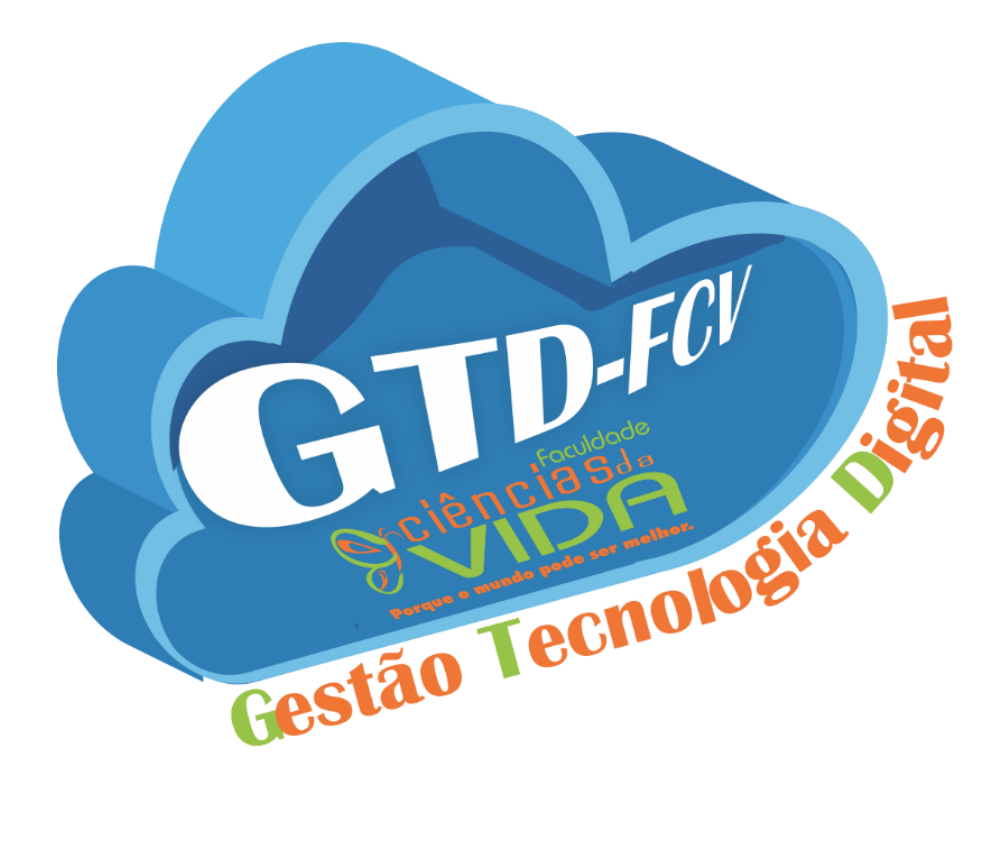

**Sete Lagoas 2020**

# **Núcleo de Gestão de Tecnologia Digital (NGTD) Faculdade Ciências da Vida (FCV)**

Autoras:

Cláudia Maria de Paula Alves da Cunha Darliane de Cássia Gonçalves de Oliveira Ione Aparecida Neto Rodrigues

> **Sete Lagoas 2020**

# ÍNDICE

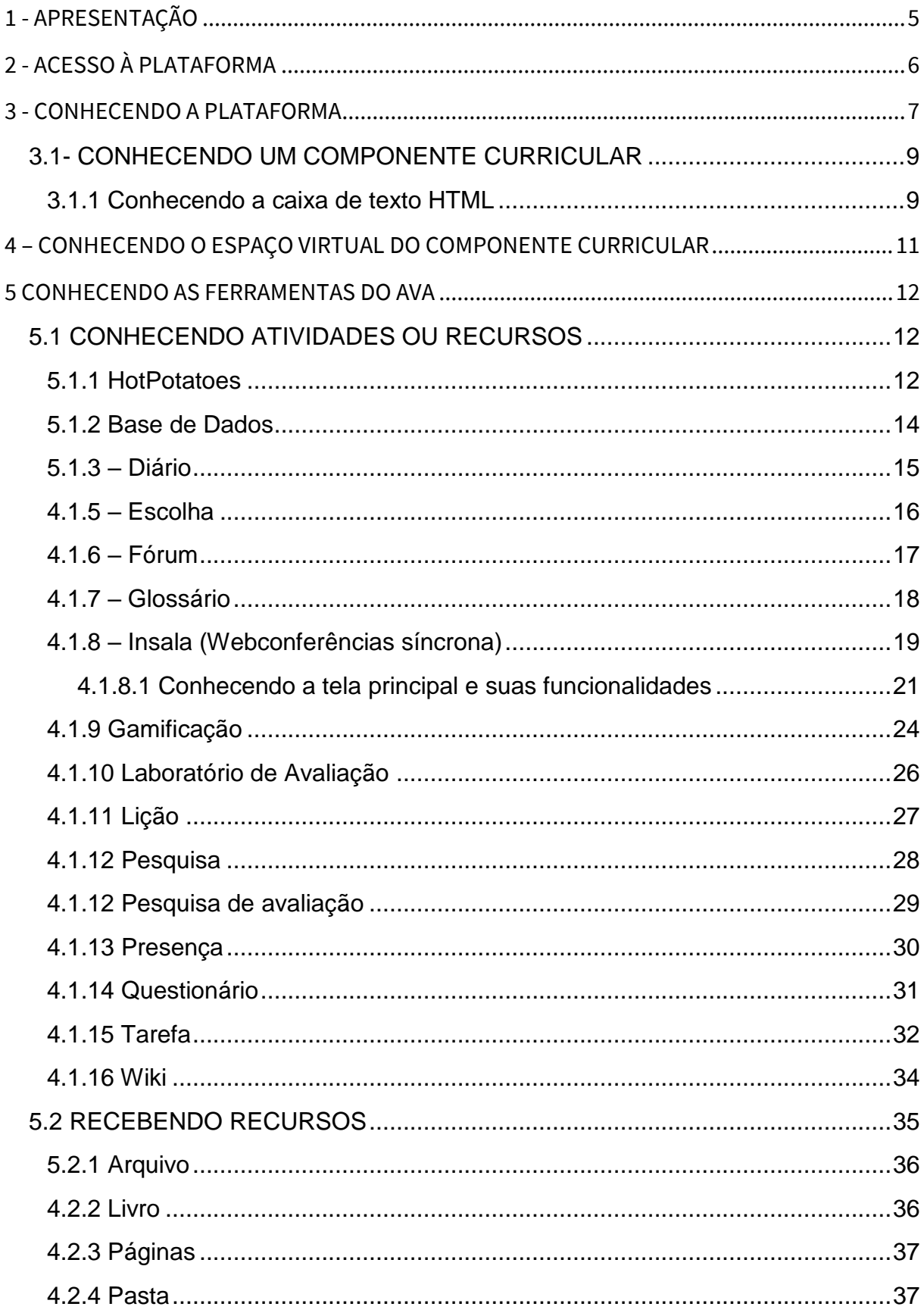

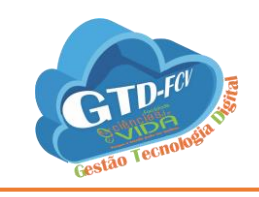

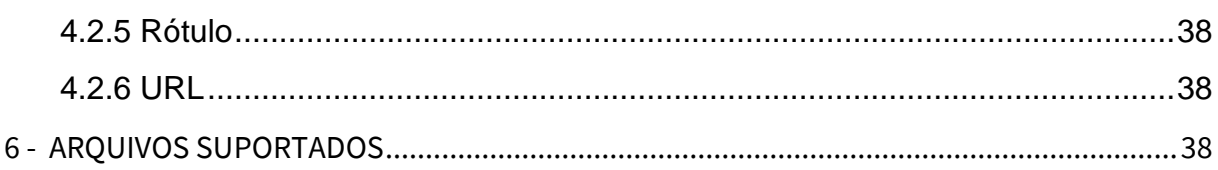

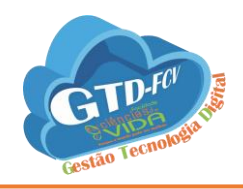

# <span id="page-4-0"></span>**1 - APRESENTAÇÃO**

O Moodle (Modular Object Oriented Dynamic Learning Environment) é um Ambiente Virtual de Aprendizagem (AVA). É um sistema de gestão de aprendizagem, no contexto digital para auxiliar os professores a criar, com facilidade, cursos online de qualidade.

Este manual tem o objetivo de facilitar a vida do professor que utilizará o Moodle para ministrar suas disciplinas, como forma ajudá-lo a utilizar convenientemente os recursos disponíveis pelo ambiente, embora o Moodleseja simples de utilizar e possua uma interface muito amigável.

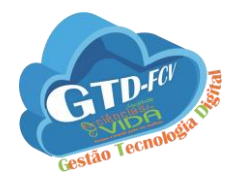

# <span id="page-5-0"></span>**2 - ACESSO À PLATAFORMA**

Primeiramente, é necessário conhecer como está estruturada a interface do Moodle. Para acessar o ambiente, é necessário entrar no site da Faculdade Ciências da Vida através do link **[cienciasdavida.com.br](file:///C:/Users/FCVAdm/Downloads/cienciasdavida.com.br)** e depois clicar no link que fica no topo da tela.

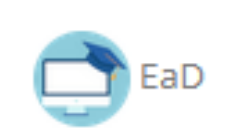

Digite o seu nome de usuário e senha recebido pela Secretaria Acadêmica no ato da matrícula.

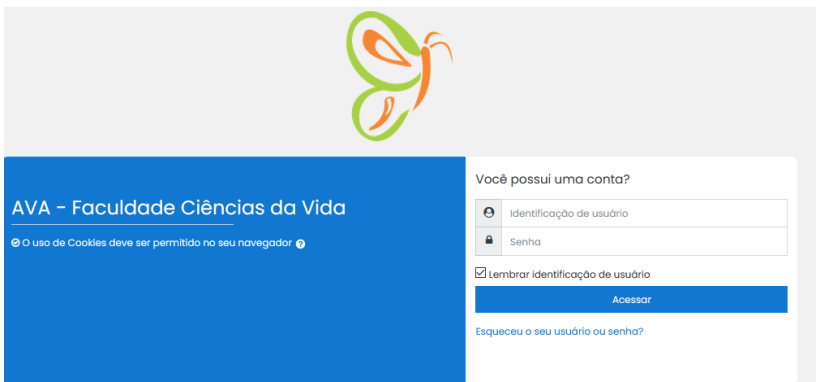

Caso tenha esquecido o seu login ou senha, clique em **Esqueceu o seu usuário ou senha** e o sistema enviará um e-mail com os dados de acesso caso não aconteça, envie um e-mail para o endereço**[: ead@cienciasdavida.com.br.](mailto:ead@cienciasdavida.com.br)**

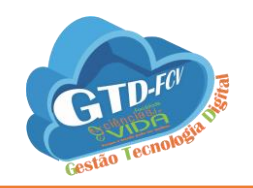

# <span id="page-6-0"></span>**3 - CONHECENDO A PLATAFORMA**

#### Tela inicial do AVA.

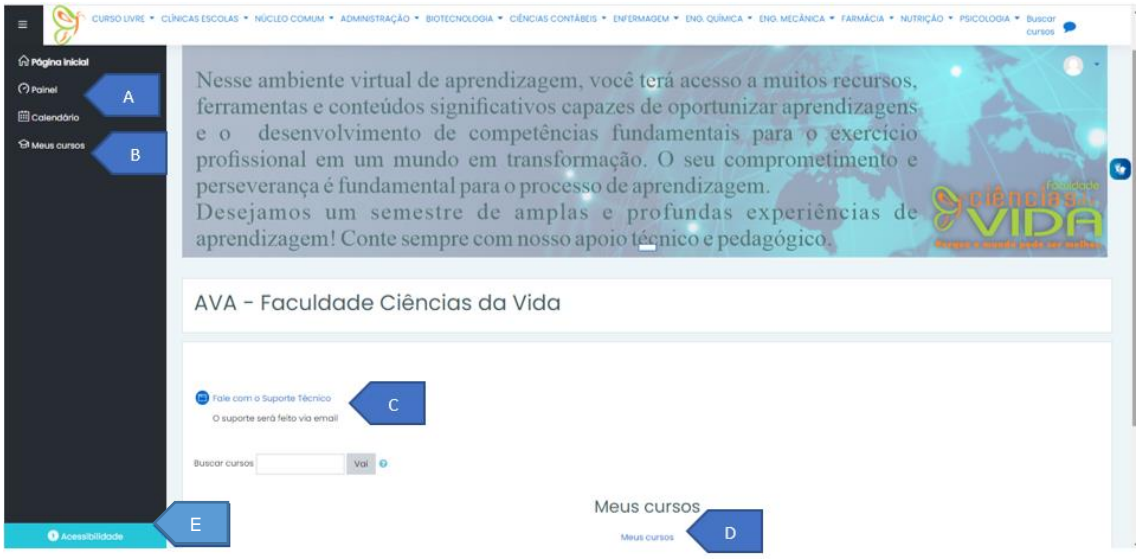

## A – **Painel** -> Dá acesso ao painel de usuário

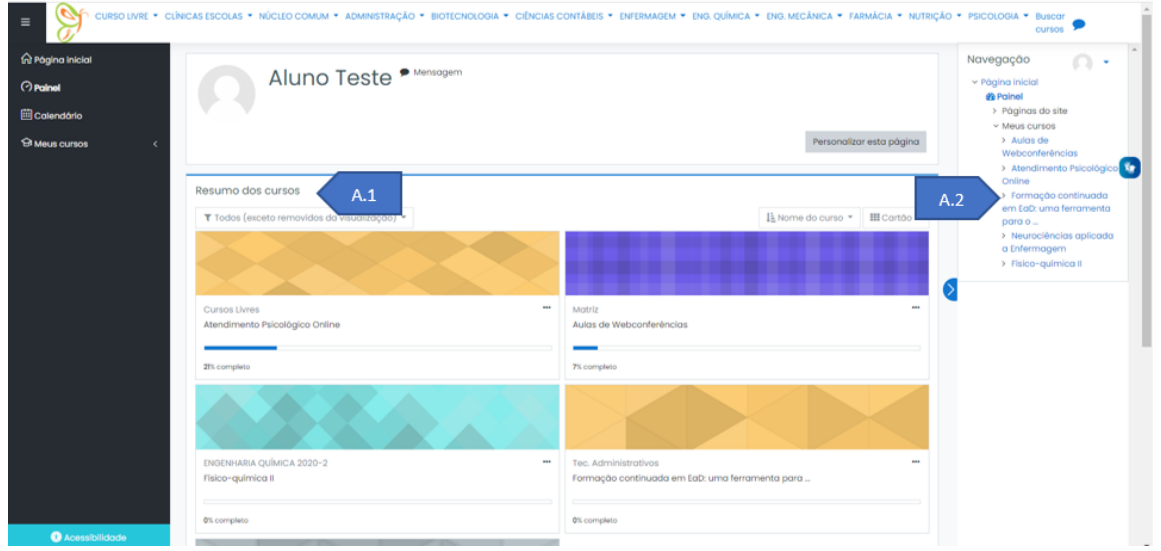

A.1 - **Resumo dos Cursos** – Neste campo, são exibidos todos os cursos e disciplinas. Para acessar, clique no nome

A.2 - **Navegação** - Neste bloco, são exibidas as listas de cursos/disciplinas em Meus cursos.

B e D - **Meus cursos** – Este link abre o painel de usuário

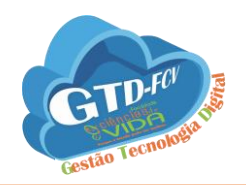

C - **Fale com suporte técnico** – Este item é usado para acesso dos estudantes, os professores tem suporte técnico especializados através das ferramentas CRM, Whatsapp e Insala.

E - **Acessibilidade** – No AVA, temos acessibilidade Libras no ponto E.1, basta dar um clique que será carregada a tela.

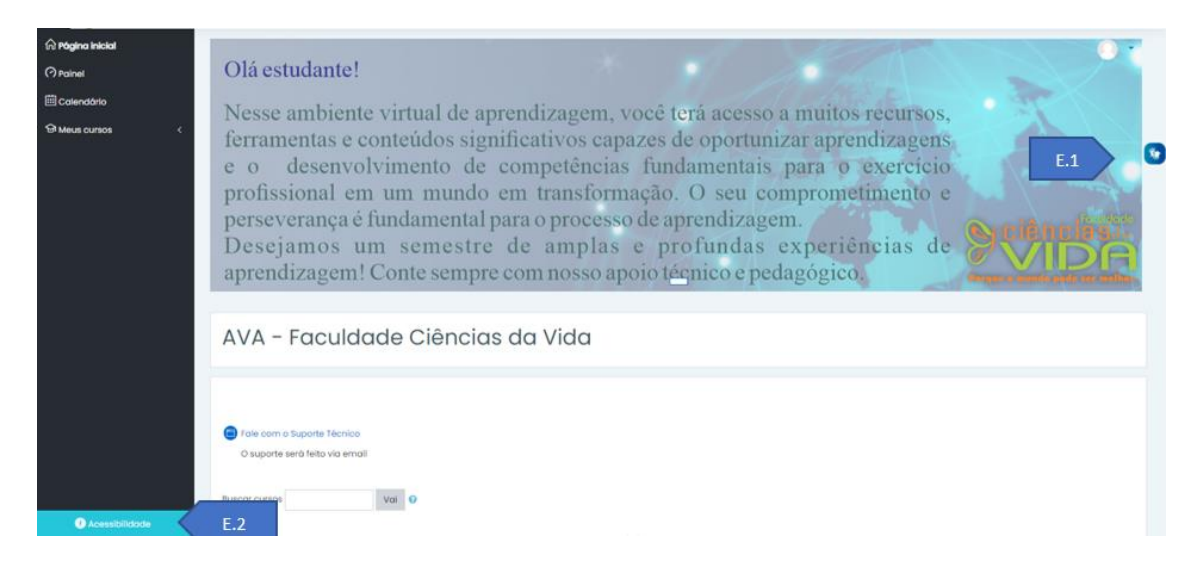

#### **Assistente de Libras**

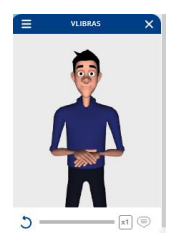

#### E.2 - **Acessibilidade** – Neste item, você tem duas opções

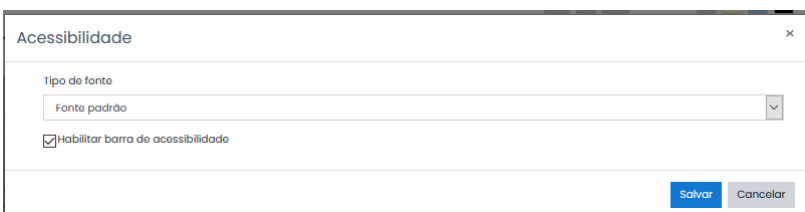

Em **Tipo de fonte,** terá a opção de Fonte padrão ou fonte para dislexos, marque a caixa **Habilitar barra de acessibilidade - irá** aparecer no alto da tela do navegador. Nesta barra, poderá alterar o tamanho da letra em todo o site e a cor de fundo das telas.

Tamanho da fonte A-A+ Cor do site  $\mathsf{R}$  $A$  $\mathbb{A}$ A \* Todas as figuras deste documento foram tiradas do endereço eletrônico

[https://ead.cienciasdavida.com.br](https://ead.cienciasdavida.com.br/) (2020)

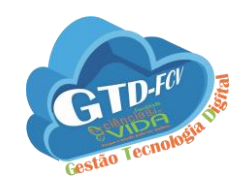

## <span id="page-8-0"></span>3.1- CONHECENDO UM COMPONENTE CURRICULAR

Para ter acesso, no Painel de usuário, clique no nome do Componente Curricular (CC).

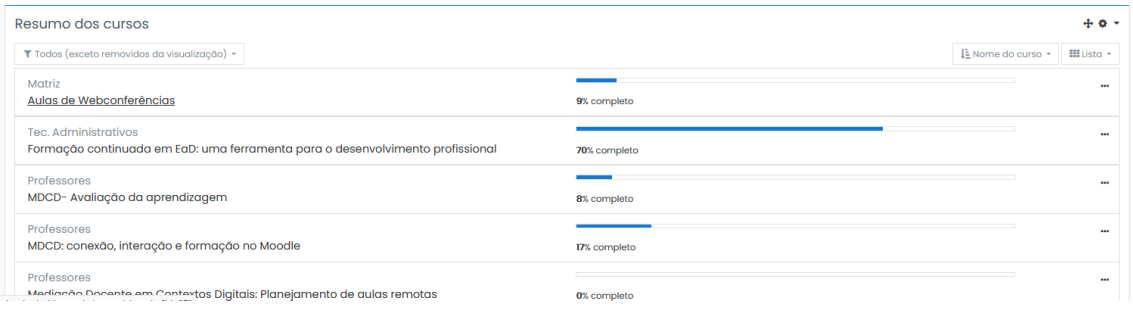

## <span id="page-8-1"></span>3.1.1 Conhecendo a caixa de texto HTML

Em todo o AVA, temos o editor de texto em HTML. Por isso, é muito importante conhecermos as principais funcionalidades.

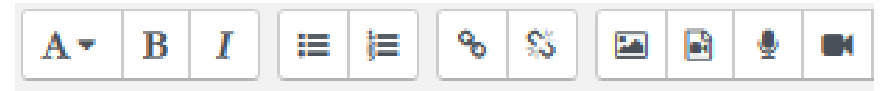

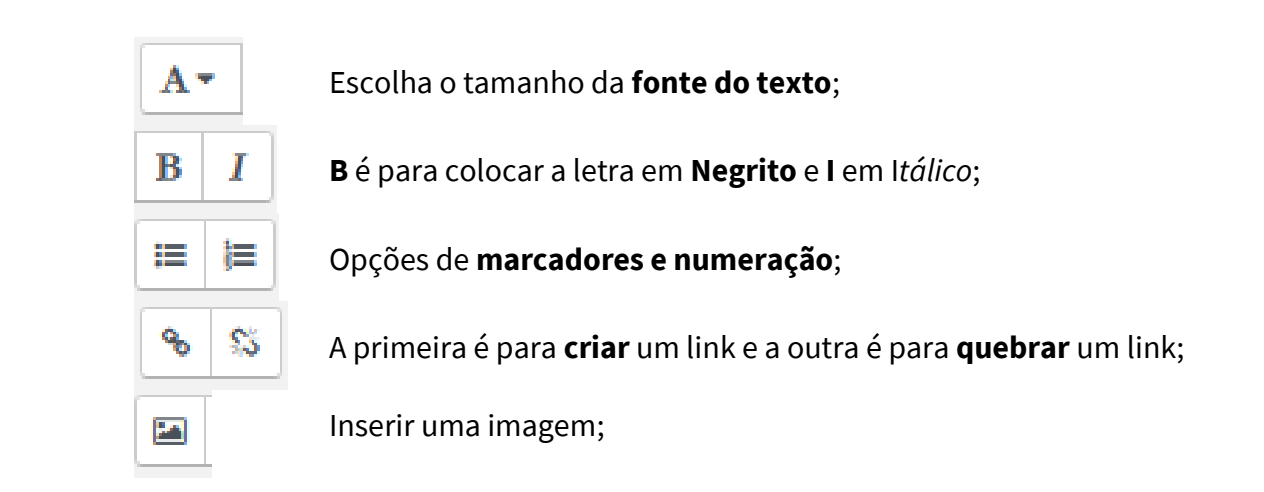

Para inserir uma imagem, navegue nos repositórios e localize a imagem, digite uma descrição para imagem ou marque a caixa. Se desejar alterar o tamanho da imagem, marque a caixa **tamanho automático** e digite o tamanho.

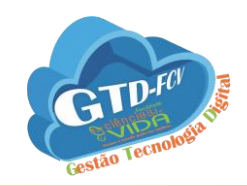

Em Alinhamento escolha o comportamento da imagem e clique em **Salvar imagem**.

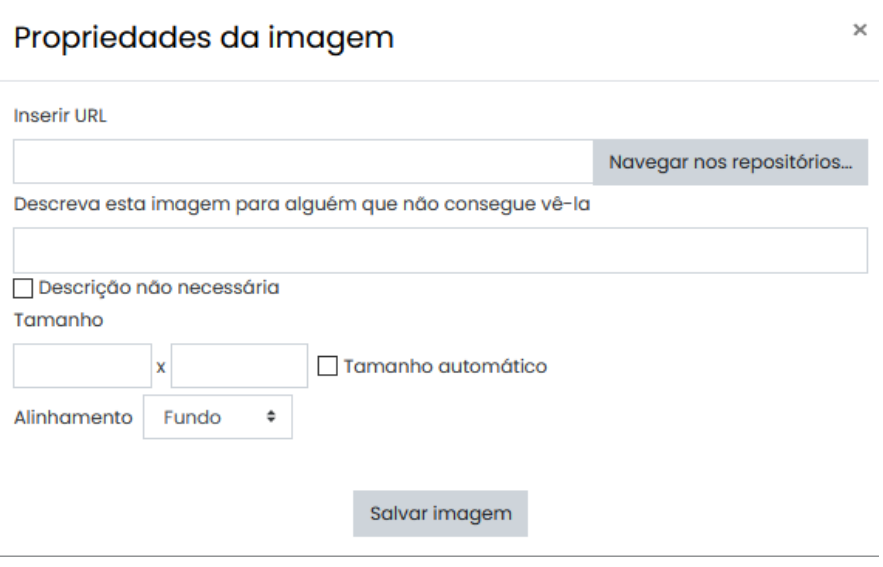

Inserir uma url de um arquivo de mídia, que pode ser um link, vídeo ou áudio;

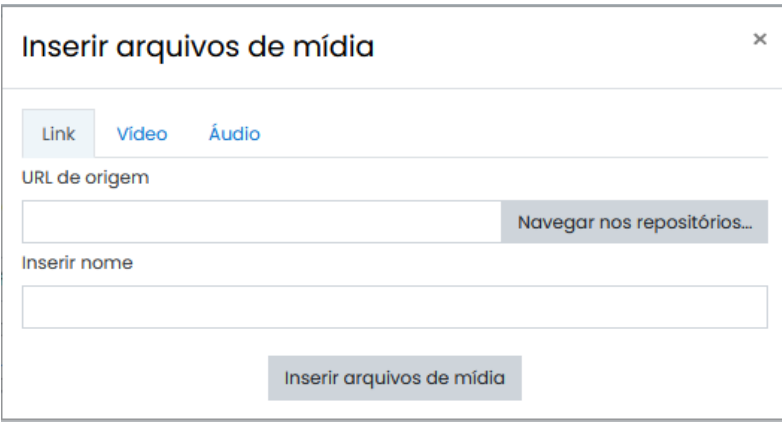

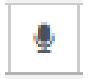

H

Gravar áudio de no máximo dois minutos. Clique no ícone e em Iniciar gravação, será solicitado que permita o navegador para acessar o microfone e depois

inserir gravação

 $\ddot{\phantom{a}}$ Gravar áudio Iniciar gravação

> Gravar vídeo de no máximo dois minutos. Clique no ícone e em Iniciar gravação, será solicitado que permita o navegador para acessar a câmera e depois inserir gravação;

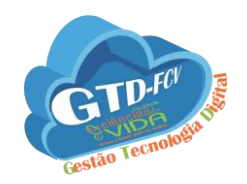

# <span id="page-10-0"></span>**4 – CONHECENDO O ESPAÇO VIRTUAL DO COMPONENTE CURRICULAR**

É no espaço virtual (EV) que o professor irá desenvolver todas as atividades assíncronas e síncronas do componente curricular (CC). Neste ambiente terão várias opções de aprendizagem e de envio e recebimento de conteúdo.

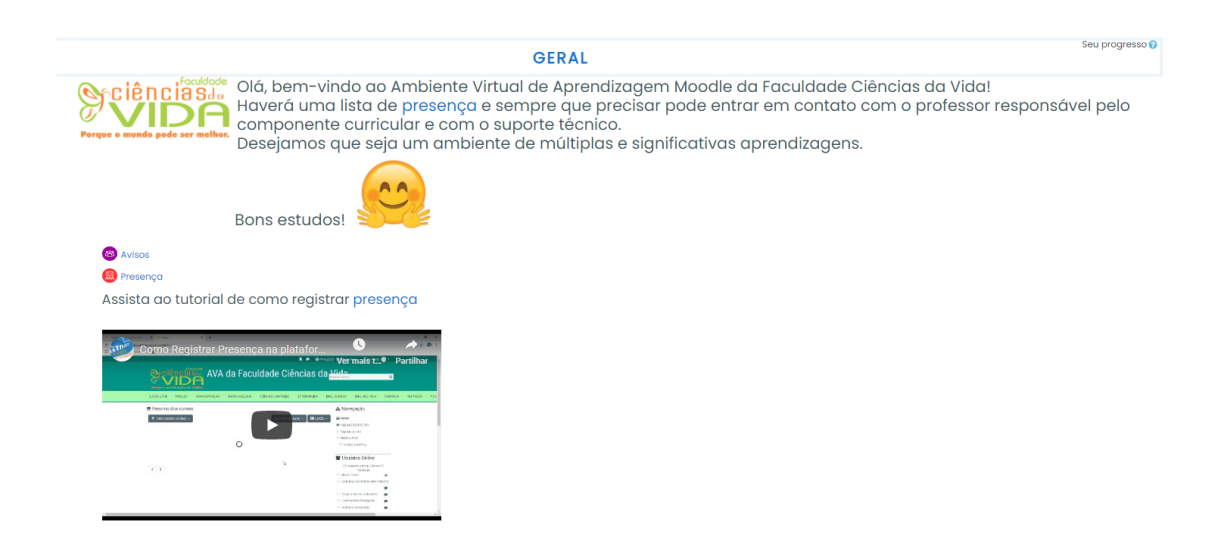

Os componentes curriculares são organizados em tópicos

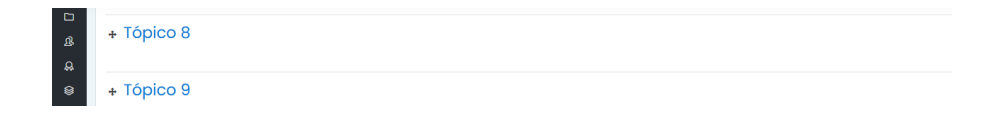

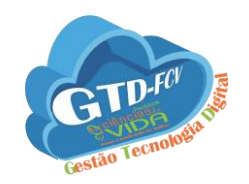

## <span id="page-11-0"></span>**5 CONHECENDO AS FERRAMENTAS DO AVA**

As ferramentas do AVA conhecidas pelo nome de plugins. Os plugins permitem que o professor inclua recursos e funcionalidades adicionais como: atividades, questionários, jogos, livros, links, páginas de web, pesquisas, imagens, recursos de mídia e etc... No moodle existem dois blocos de plugins: atividades e recursos.

## <span id="page-11-1"></span>5.1 CONHECENDO ATIVIDADES OU RECURSOS

O moodletem uma lista de plugins instalada no AVA da FCV. Neles serão disponibilizados os conteúdos e atividades.

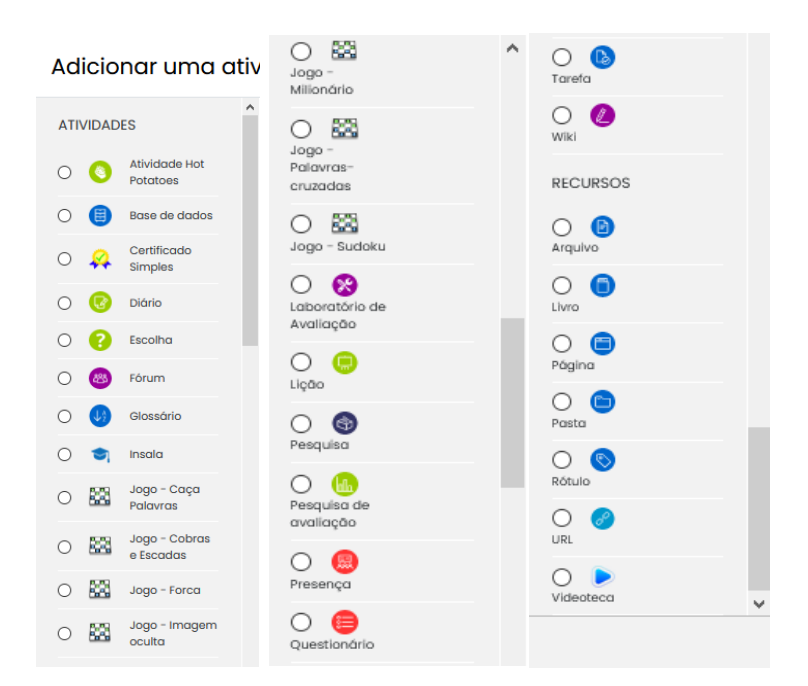

#### <span id="page-11-2"></span>5.1.1 HotPotatoes

[HotPotatoes](http://web.uvic.ca/hrd/hotpot/) é uma ferramenta gratuita que permite construir seis aplicações interativas.

Assim, o programa é composto por seis módulos – cinco de criação e um de compilação:

g JCross – onde se podem elaborar palavras cruzadas;

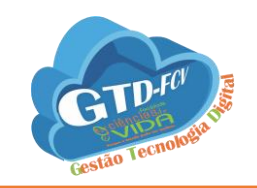

- $\gamma$ JMix – ordenação de palavras de uma frase;
- $\gamma$ JCloze – cria exercícios de texto lacunar (texto com espaços em branco para preencher);
- $\mathbb{S}$ JQuiz – questionários de escolha múltipla, de seleção múltipla, verdadeiro/falso, ou de resposta curta;
- $\mathbb{S}$ JMatch – associação de pares ou ordenação de frases;
- $\mathcal{P}$ The Masher – compila os arquivos de diversos exercícios e cria uma página de índice com ligações para cada um dos arquivos.

#### 5.1.1.1 Respondendo o Game HotPotatoes

Entre no link do game.

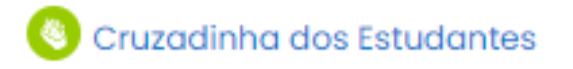

#### Clique **Tentar responder o questionário agora**.

Cruzadinha dos Estudantes Método de classificação: Nota mais alta Tentar responder o questionário agora

O game será carregado, e para responder clique no quadrado com o número para ler a pista

#### e encontrar a resposta.

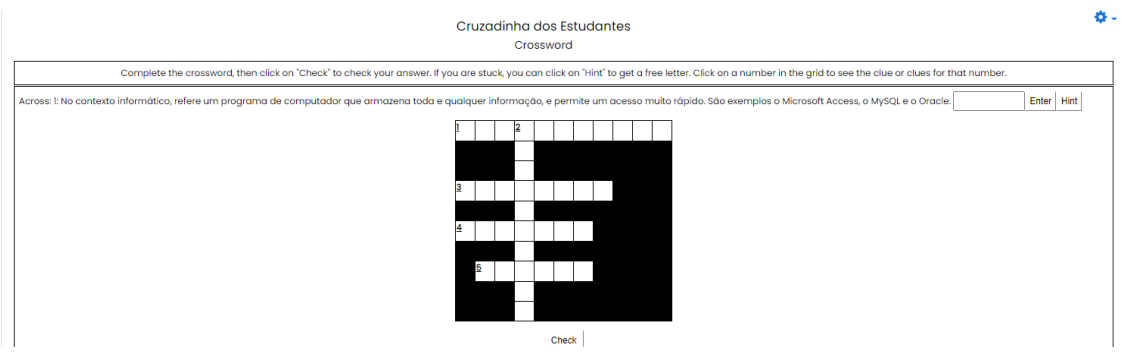

Digite a resposta na caixa e clique em **Enter.**

Enter | Hint

Preencha todo o game e clique em **Check**.

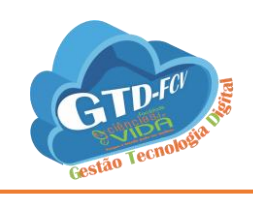

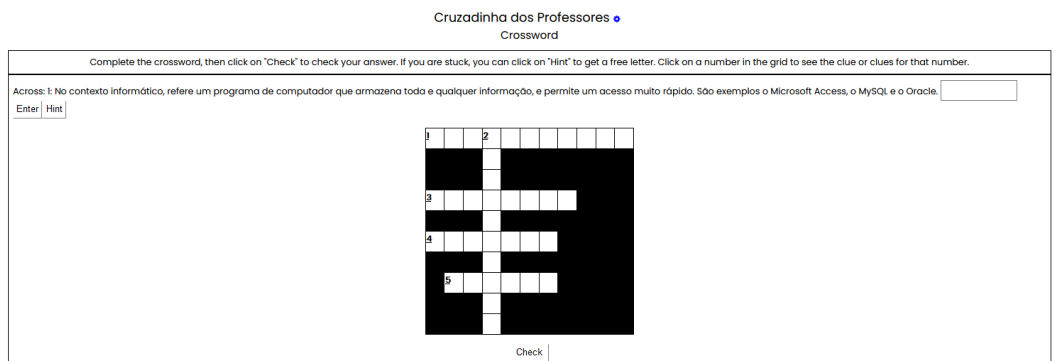

#### <span id="page-13-0"></span>5.1.2 Base de Dados

Base de dados possibilita a criação de uma atividade contendo um banco de dados que pode ser alimentado por professores e/ou alunos, conforme as especificações dadas pelo professor. Essa atividade pode ser usada como um método de avaliação, para confecção de material para ensino ou revisão dos conteúdos.

Clique no link da atividade.

**B** Base de Dados

Na tela de base de dados:

**Ver lista** são apresentados todos os itens.

**Ver item único** é mostrado apenas um único ítem.

**Busca** possibilita buscar algum termo.

E para fazer a sua contribuição na base dados clique em **Acrescentar ítem.**

Ver lista Ver item único

**Busca Acrescentar Item** 

Será apresentado uma caixa de texto, onde poderão ser incluso texto, inclusão de link ou mídia.

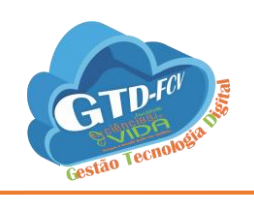

 $No$ Faça

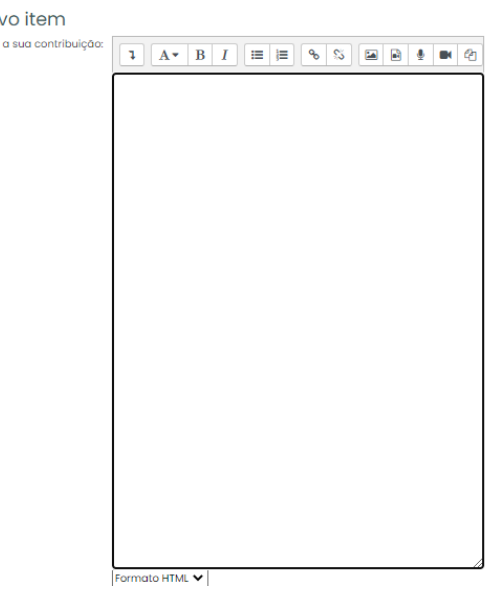

Após clique em **Gravar e mostrar** ou **gravar e acrescentar outro**, nesta última abrirá a caixa de texto para repetir o processo.

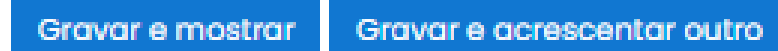

#### <span id="page-14-0"></span>5.1.3 – Diário

O Diário é uma ferramenta utilizada para que o aluno realize um registro periódico referente a determinado assunto, tema de trabalho ou atividade, conforme orientações do professor. Esta atividade é privada e não pode ser visualizada pelos outros colegas. Somente o professor tem acesso ao diário de cada aluno.

Clique no link da atividade.

#### Diário dos Estudantes

Nesta tela clique em **Iniciar ou editar a minha anotação no diário**.

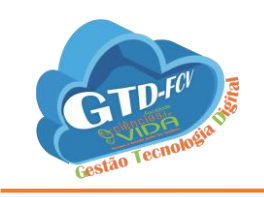

Diário dos Estudantes

Iniciar ou editar a minha anotação no diário Você ainda não iniciou esse diário

Na caixa de texto, digite a sua anotação e após clique em **Salvar mudanças**.

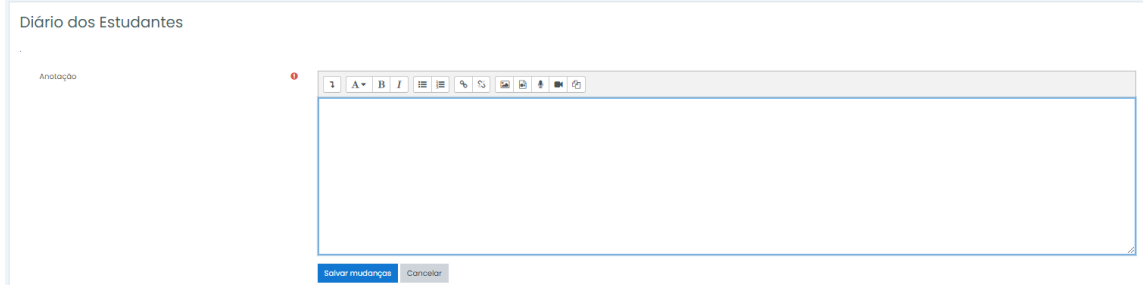

#### <span id="page-15-0"></span>4.1.5 – Escolha

A atividade Escolha possibilita a criação de uma enquete. O professor formula uma única pergunta com diversas opções de resposta aos alunos. É muito utilizada para realizar pesquisas rápidas de opinião como: definir grupos de trabalho, data de entrega de atividades ou provas, entre outras.

Clique no link da atividade.

**2** Escolha para Estudantes

A questão será exibida no alto da tela, marque a sua resposta e após clique em **Gravar a minha resposta**.

# Escolha para Estudantes

Você é um bom estudante?

Sim O Não O Talvez O Quem sabe O Quem dera

Gravar a minha resposta

Enviado a resposta, as escolhas já respondidas serão mostradas na forma de gráfico.

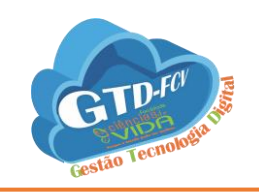

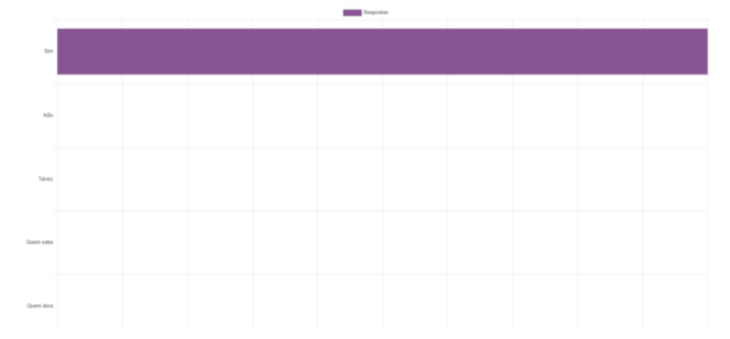

## <span id="page-16-0"></span>4.1.6 – Fórum

O módulo de atividade fórum permite que participantes tenham discussões assíncronas, ou seja, discussões que acontecem durante um longo período de tempo. Existem vários tipos de fóruns que você pode escolher, como o fórum padrão onde qualquer um pode iniciar uma discussão a qualquer momento; um fórum onde cada estudante pode postar apenas uma discussão; ou um fórum de perguntas e respostas onde os estudantes devem primeiro fazer um post para então serem autorizados a ver os outros posts de outros estudantes. Um professor pode permitir que arquivos sejam anexadas aos posts dos fóruns. As imagens

anexadas são exibidas no post do fórum.

Clique no link da atividade.

# **83** Fórum dos Estudantes

Nesta tela você terá duas opções:

**Ver nota**: usado para visualizar a nota recebida pela atividade

**Acrescentar um novo tópico de discussão**: usado para enviar a mensagem ao fórum.

## Fórum dos Estudantes

Este fórum foi criado para o manual

#### Acrescentar um novo tópico de discussão Ver notas

Na caixa de texto **assunto**, digite um título. Na caixa de texto **Mensagem** digite o texto da postagem. Para responder clique em **Enviar mensagem ao fórum**.

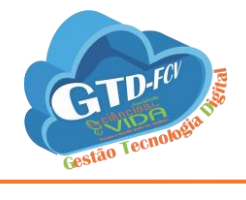

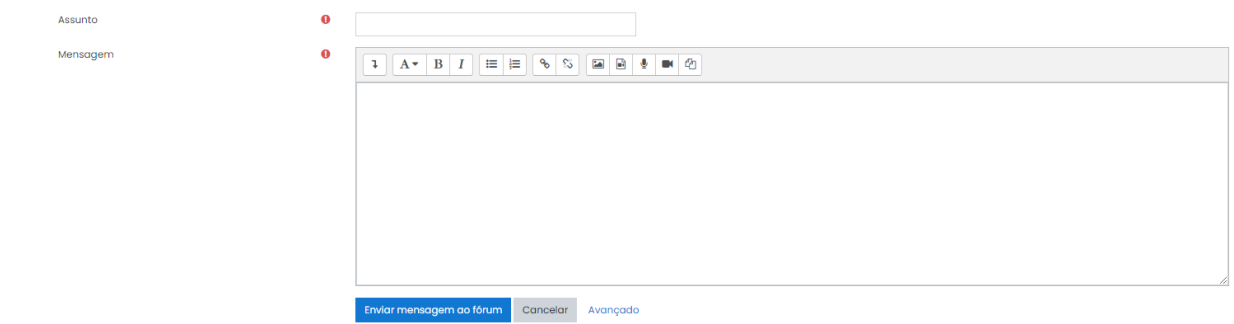

#### <span id="page-17-0"></span>4.1.7 – Glossário

O glossário é uma atividade que permite aos alunos criarem ou atualizarem um dicionário com definições de termos podendo exibir as listas de diversos modos. Os professores podem exportar itens de um glossário secundário ao glossário principal do mesmo curso. Além disso, é possível criar automaticamente links em textos do curso que direcionarão aos itens no glossário.

Clique no link da atividade.

**US** Glóssário dos Estudantes

Nesta tela clique em **Inserir novo item**.

Glóssário dos Estudantes Buscar <mark>V</mark>Buscar em todo o texto Inserir novo item Navegar usando este índice

Na caixa de texto **conceito** digite o termo e na caixa de texto **definição** digite a descrição do termo. Na caixa **outras palavras**, digite palavras chaves que serão linkadas a este mesmo termo.

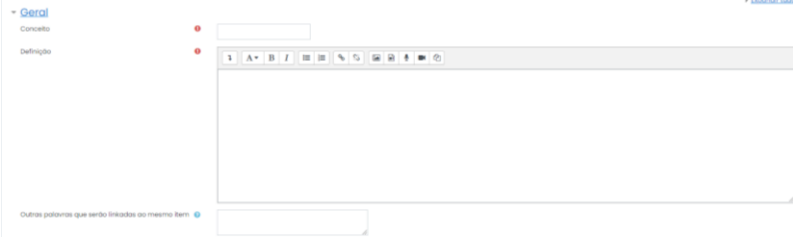

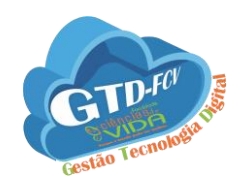

Se tiver **anexo** para este termo, clique na seta azul e localize o arquivo que poder ser nos formatos (word, excel, powerpoint, pdf e etc). Em **auto-link** marque a caixa **link automático** e após clique em **Salvar mudanças**.

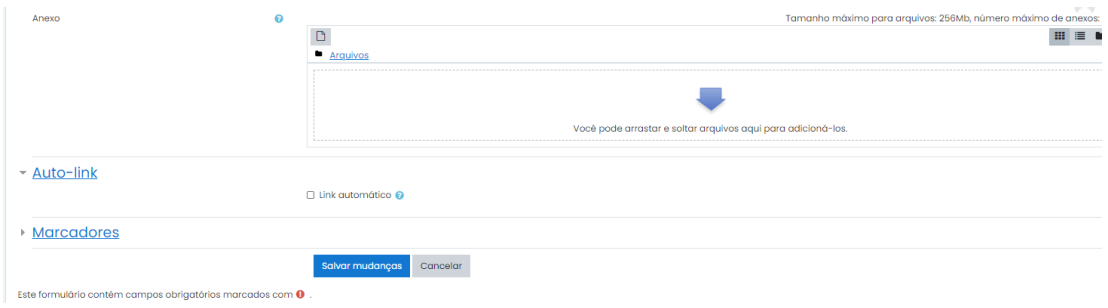

#### <span id="page-18-0"></span>4.1.8 – Insala (Webconferências síncrona)

A Webconferência Insala é uma ferramenta de comunicação síncrona que permite a realização de palestras, aulas à distância, entre outras possibilidades. Tem como principais características as interações por meio de áudio, vídeo e chat (bate-papo). Também é possível compartilhar textos, apresentações, imagens, quadro de notas e telas do computador. Além disso, é possível gravar para reprodução posterior todas essas atividades.

Clique no link da atividade.

Aulas de Webconferência

#### Nesta tela clique em **Entrar na sessão.**

Nesta aula trataremos sobre o manual dos professores Esta sala de conferências está pronta. Você pode participar da sessão agora.

Entrar na sessão Gravações Não há gravação para mostrar.

Aguarde o carregamento da tela clique no microfone.

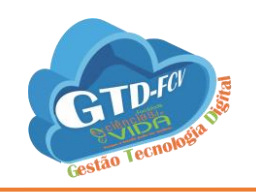

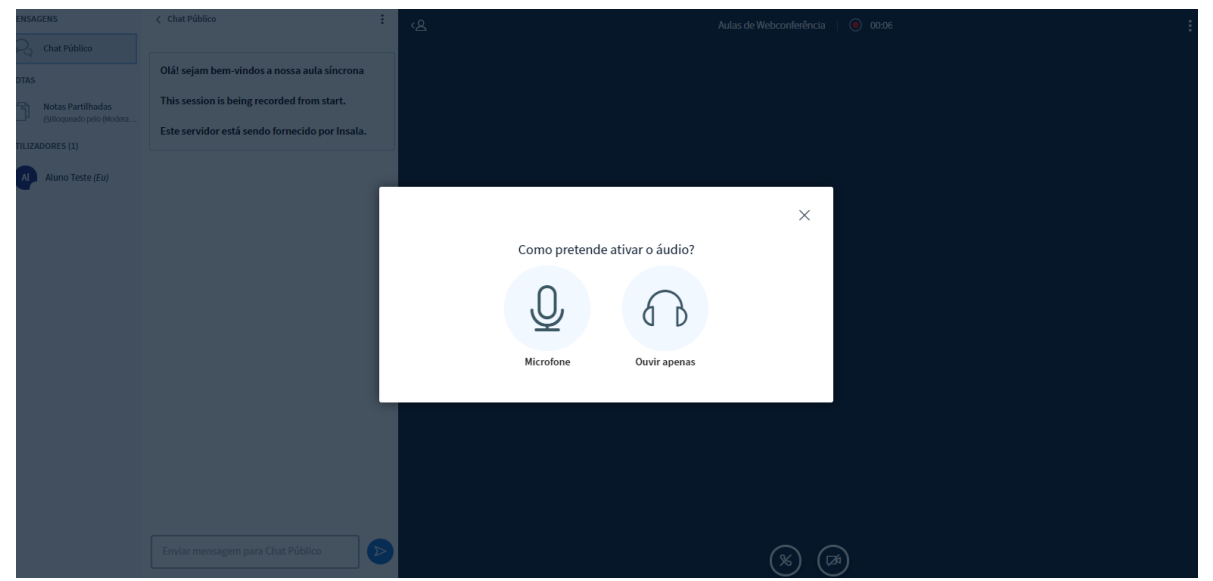

No alto da tela do navegador, abrirá uma janela de permissão que deverá clicar em permitir.

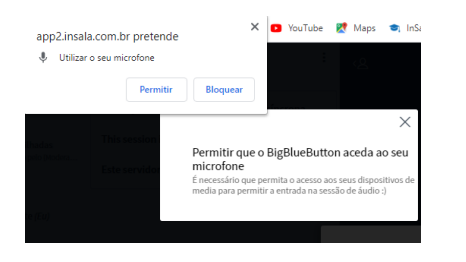

Aguarde o ligamento do teste do áudio.

A ligar ao teste de áudio.

O teste de áudio finalizado clique no sim (joinha verde) na tela.

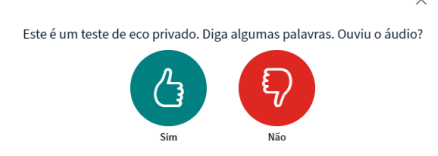

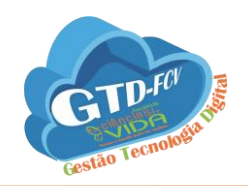

A partir desse momento você já poderá falar e ouvir a webconferência. Para somente ouvir clique no desenho do **microfone** que está em azul na parte inferior central da tela e silencie o microfone, só ative na hora que for falar.

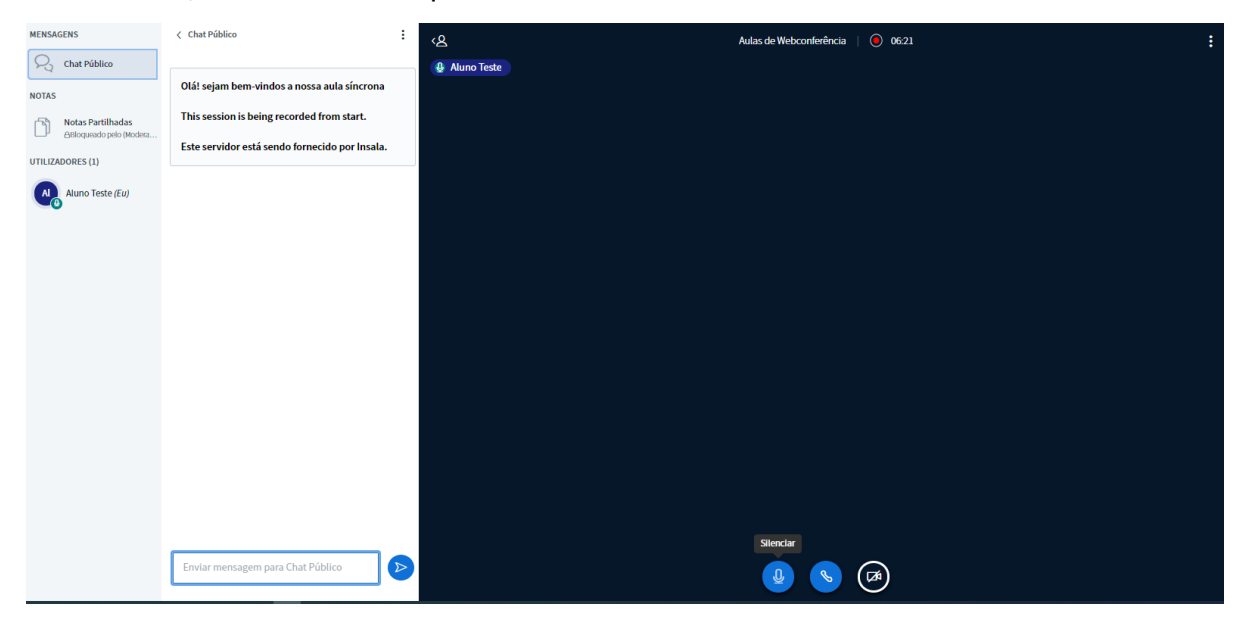

<span id="page-20-0"></span>4.1.8.1 Conhecendo a tela principal e suas funcionalidades

F- **Webcam** – para ativar a webcam, clique no desenho da câmera e clique em **Permitir** na tela que abrirá, no alto do navegador para autorizar.

G - **Compartilhar tela** – clique no desenho do monitor (só vai aparecer essa opção para o estudante que o professor der permissão de apresentador).

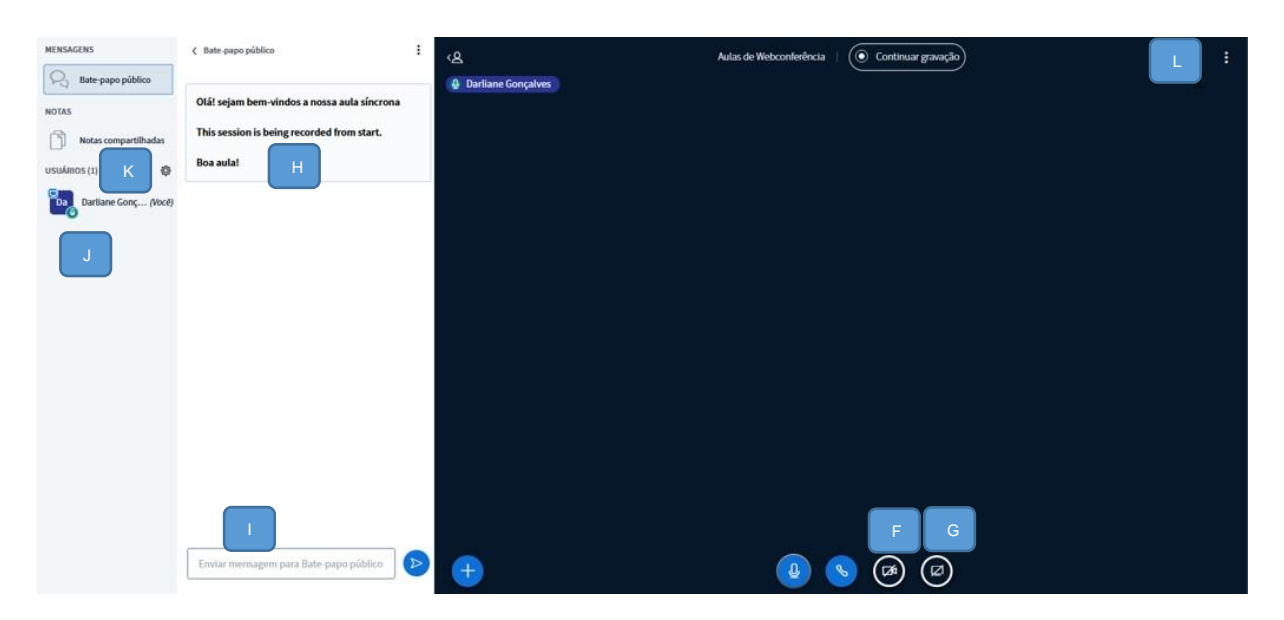

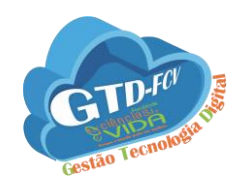

Na tela que abrirá no alto da tela, no menu pop-up, selecione a **tela inteira** e após clique em **Permitir**. A partir desse momento, todos conseguirão ver a tela do seu computador.

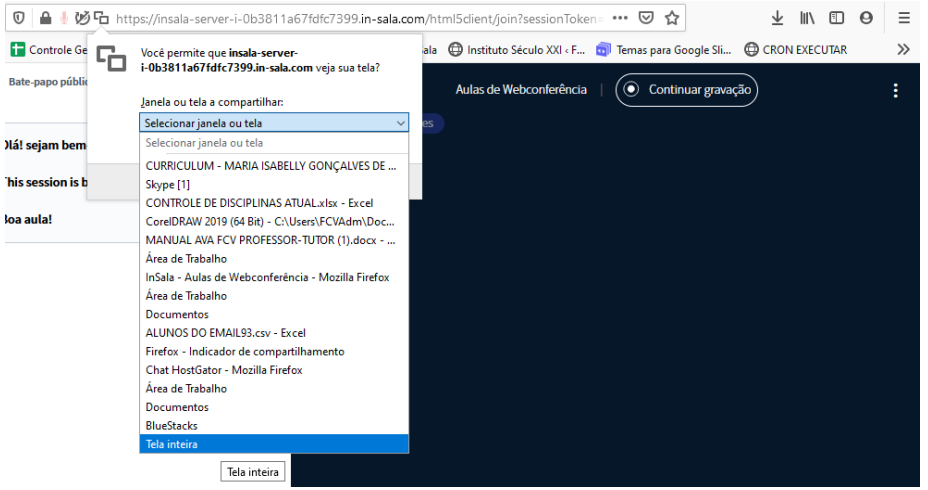

**H**- Neste campo, são exibidas a tela do chat e a mensagem de boas-vindas.

**I**- Para mandar mensagens no chat, é só digitar e pressionar a tela enter.

**J-** Nesta tela, são exibidos todos os nomes dos usuários que estão na webconferências.

**K - Salas de apoio** nesta opção, aparecer sala de apoio dentro da webconferência primária. Salas de apoio funcionam como se, em uma sala de aula presencial, separassem os alunos em grupos. A separação pode ser de forma aleatória ou não. Para entrar em uma sala de apoio pode ser pelo modo **auto escolha** (onde o estudante escolhe em qual sala quer participar), **escolha aleatório** (onde o sistema que direciona o estudante automaticamente) ou ainda o professor que fará a **seleção**. Para ambos deverá ser feito o mesmo processo de autorizado de acesso ao microfone.

Assim que estiverem na sala de apoio nem outros estudantes ou até mesmo o professor consegue ouvir nem ver o que está acontecendo, ao menos que o professor entre na sala de apoio.

E, para voltar para a sala principal, feche a aba do navegador da sala de apoio.

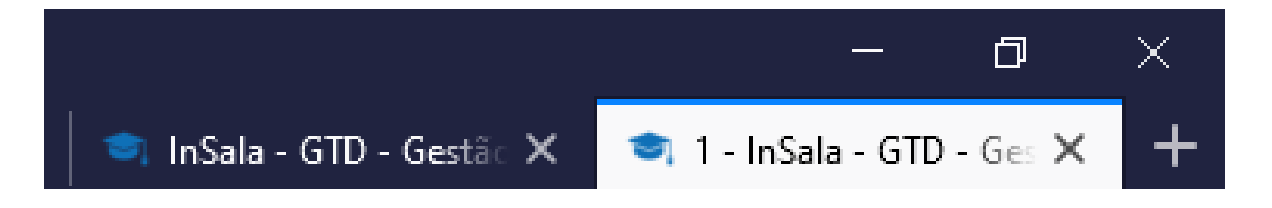

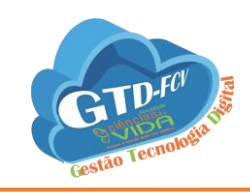

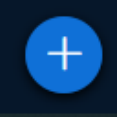

Para carregar uma apresentação ou apresentar um vídeo externo, clique no ícone e selecione a opção **carregar uma apresentação**. Na próxima tela, arraste o arquivo ou clique para procurar, carregue o arquivo e clique em **confirmar** (para isso, o professor tem que dar permissão de apresentador ao estudante).

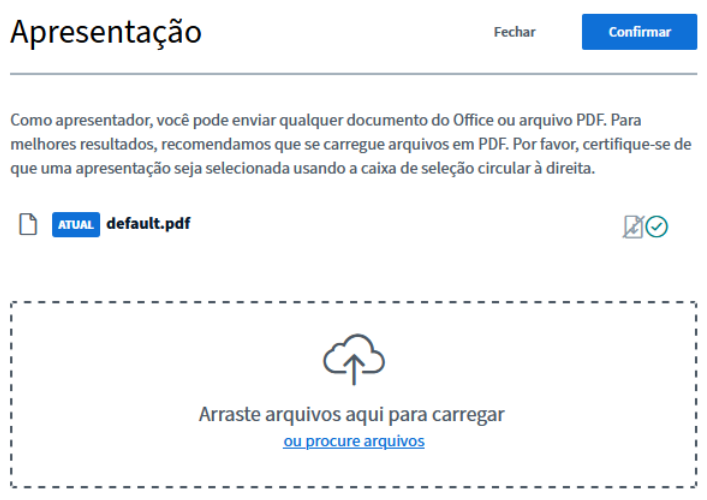

Para carregar um **vídeo externo** é no mesmo ícone, porém, é preciso que o vídeo esteja postado no Youtube, copie cole o link do Youtube e clique em **compartilhar vídeo**.

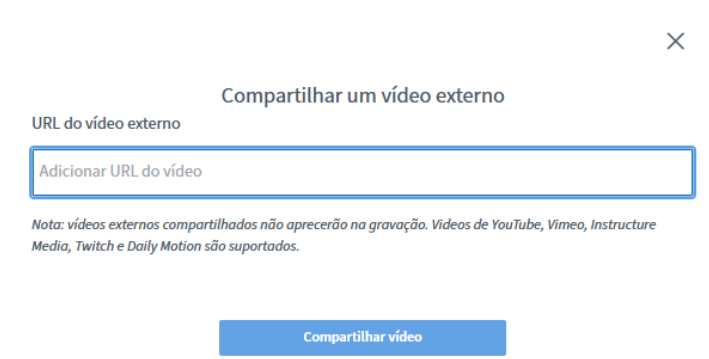

**L**- Para sair da sessão clique nos 3 pontinhos e no canto direito superior da tela e clique em sair.

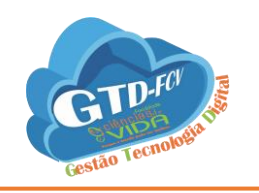

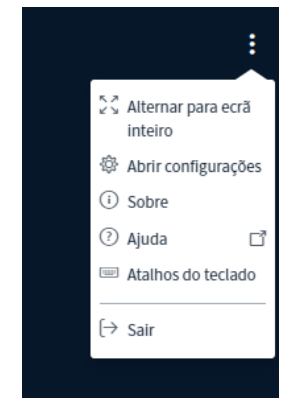

# <span id="page-23-0"></span>4.1.9 Gamificação

É originária do termo em inglês "gamification", e trata-se do uso de técnicas de jogos, majoritariamente virtuais, para cativar pessoas por intermédio de desafios constantes e bonificações, porém, para que o game funcione precisamos já termos criado um glossário, questionário ou banco de questões que será a porta de entrada, o local onde o plugin buscará as questões do game.

Clique no link da atividade.

**RA** Caca Palavras

Nesta tela clique em **tente jogar agora**.

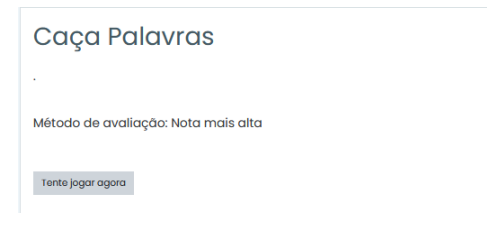

Nesta tela será exibida a tela do game, para responder clique em **Resposta** digite na caixa de texto e clique em OK.

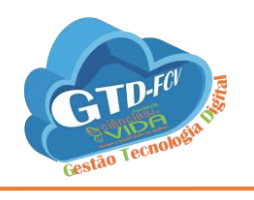

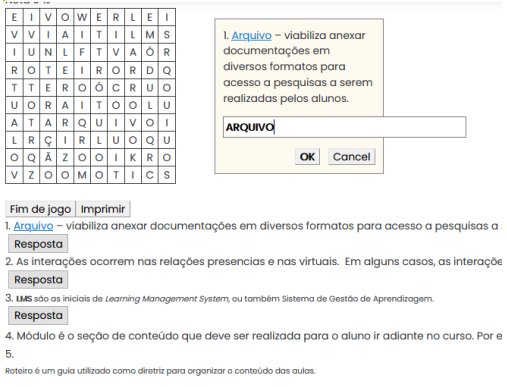

Na tela a resposta vai ficar colorido de vermelho. Para continuar respondendo basta ir clicando em **Respostas** das outras questões.

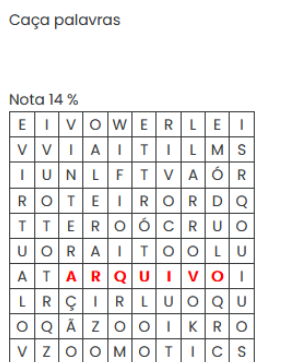

Conforme vão preenchendo, as repostas certas vão sendo preenchidas no quadro e as perguntas vão saindo da lista de preenchimento. As respostas erradas as perguntas não somem.

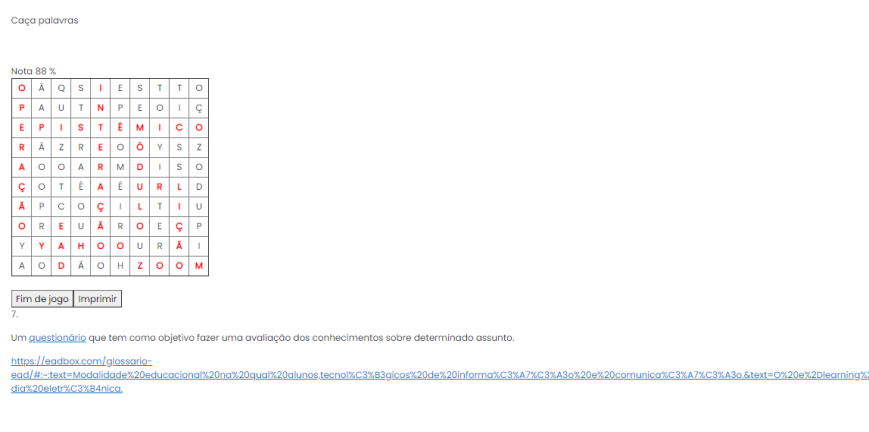

Agora que já clicou em todos os links de respostas clique em **Fim do jogo** para registrar o seu game.

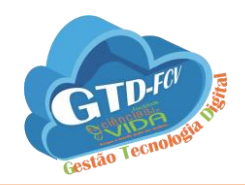

<span id="page-25-0"></span>4.1.10 Laboratório de Avaliação

O plugin Laboratório de avaliação permite a coleta, revisão e avaliação por pares dos trabalhos dos estudantes. Os estudantes podem enviar qualquer conteúdo digital (arquivos) como documentos de texto ou planilhas e também podem digitar um texto diretamente em um campo utilizando o editor de texto. Os envios são avaliados por um formulário de avaliação com critérios múltiplos, definidos pelo professor.

O processo de avaliação por pares e a compreensão do formulário de avaliação podem ser praticados antecipadamente com exemplos de envios fornecidos pelo professor, juntamente com uma avaliação de referência.

Clique no link da atividade.

**A** Laboratório de avaliação

Nesta tela, é a fase de envio. Para enviar clique em **envie o seu trabalho**.

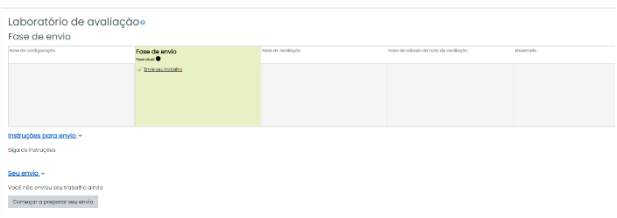

#### Clique em **começar a preparar seu envio**.

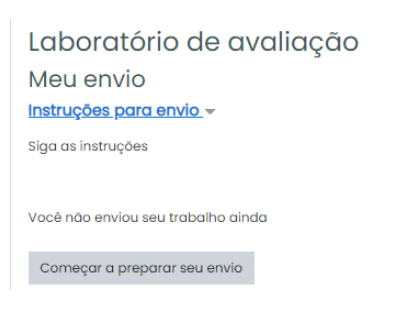

Na caixa de texto **título** digite o título para o seu arquivo. Clique na **seta azul** para navegar até o local onde está o arquivo e clique em **salvar mudanças**.

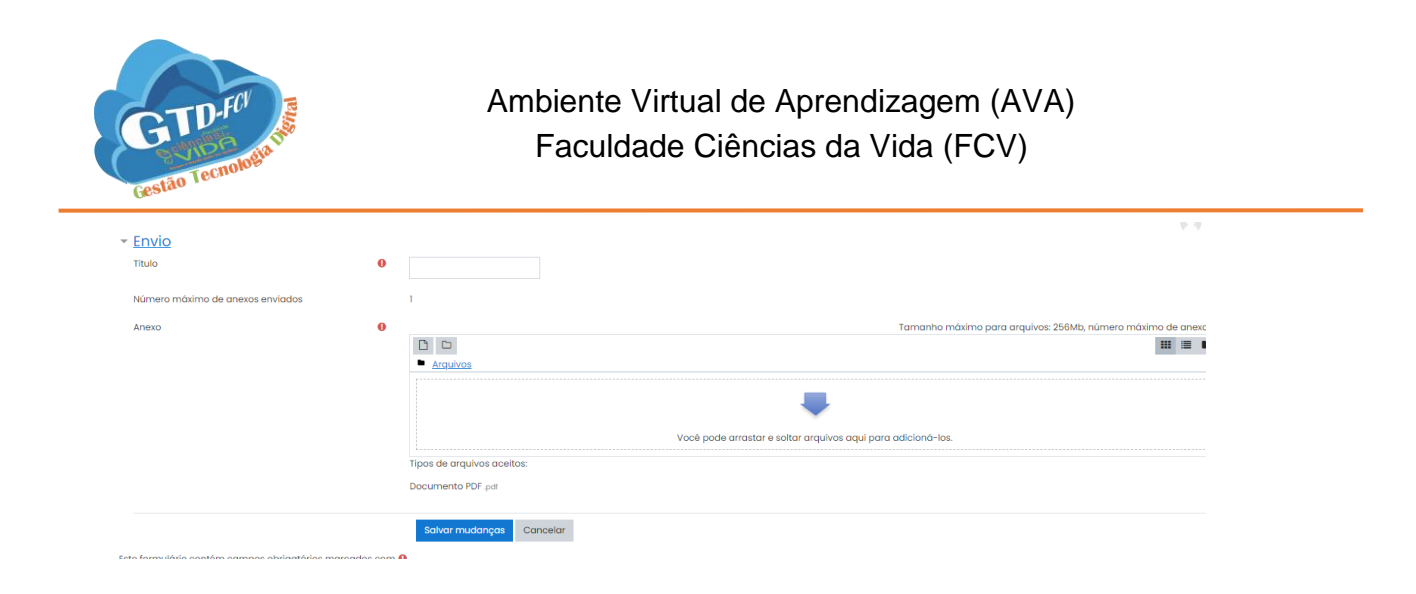

## <span id="page-26-0"></span>4.1.11 Lição

Uma lição publica o conteúdo em um modo interessante e flexível. Ela consiste em um certo número de páginas. Cada página, normalmente, termina com uma questão e uma série de possíveis respostas. Dependendo da resposta escolhida pelo estudante, ou ele passa para a próxima página ou é levada de volta para uma página anterior. A navegação através da lição pode ser direta ou complexa, dependendo, em grande parte, da estrutura do material que está sendo apresentado.

Clique no link da atividade.

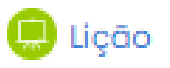

#### Nesta tela clique em **acessar as questões**.

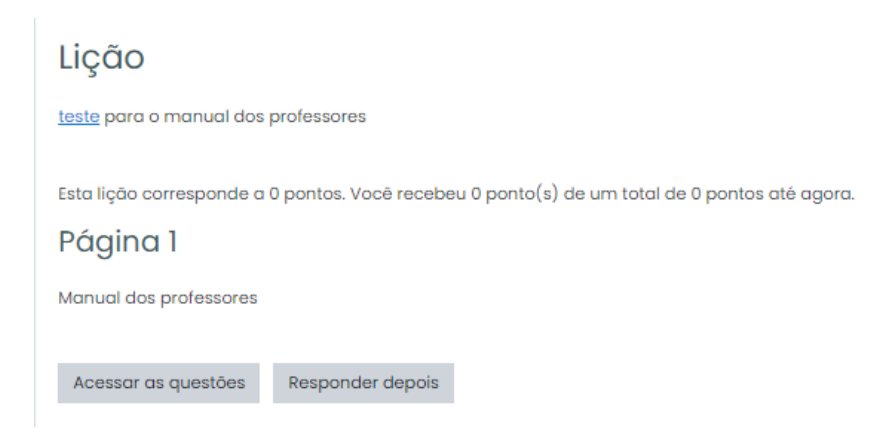

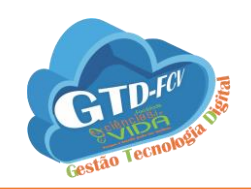

#### Marque a sua resposta e clique em **Enviar**.

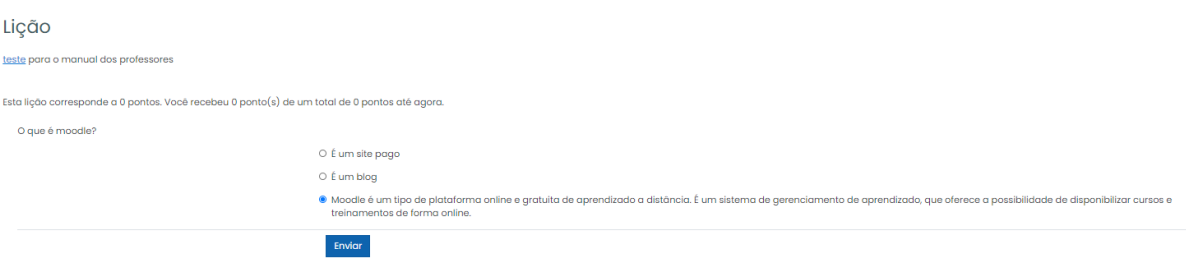

Na próxima tela será exibida o feedback da resposta e nota. Para responder as outras questões cliquem em **continuar**.

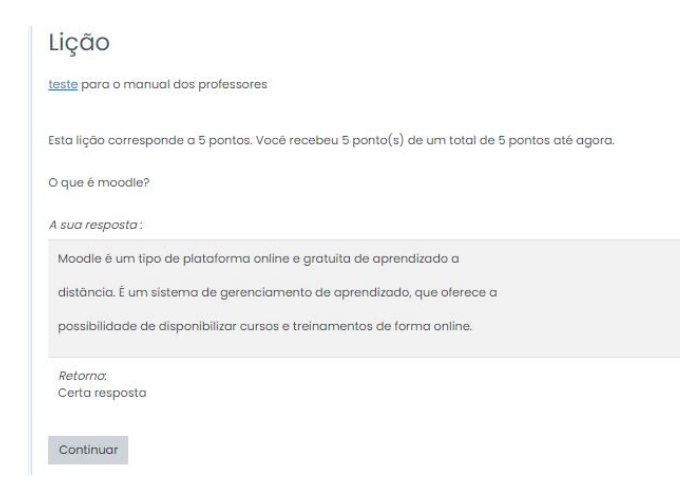

Repita o processo até preencher toda a barra de progresso.

#### <span id="page-27-0"></span>4.1.12 Pesquisa

Este é o módulo de atividade que permite ao professor criar uma pesquisa personalizada, para obter feedback dos participantes, usando uma variedade de tipos de questões, incluindo múltipla escolha, sim/não ou entrada de texto.

Clique no link da atividade.

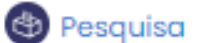

Nesta tela clique em **Responda as questões**. Marque as respostas e clique em **submeter as suas respostas**.

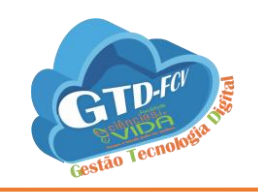

#### Pesquisa Modo: O nome do usuário será registrado e mostrado com as respostas Você é rico?<sup>0</sup> ○ Sim ○ Não ● Talvez Este formulário contém campos obrigatórios marcados com <sup>0</sup> Submeter as suas respostas Cancelar

# E para finalizar clique em **continuar**.

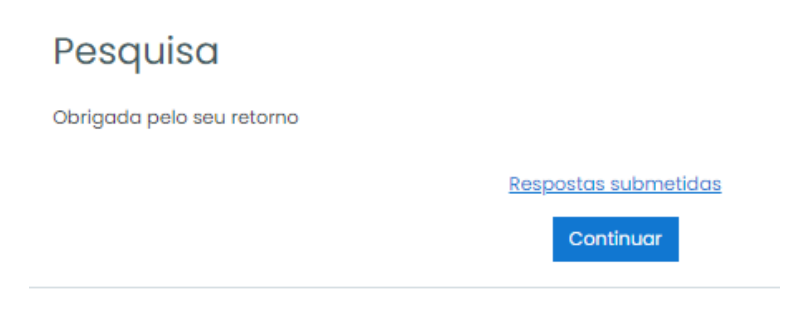

#### <span id="page-28-0"></span>4.1.12 Pesquisa de avaliação

O módulo Pesquisa de Avaliação fornece uma série de instrumentos de pesquisa validados que têm sido úteis para avaliar e estimular a aprendizagem em ambiente online. Um professor pode utilizá-lo para recolher dados dos seus estudantes que irão ajudá-lo a aprender sobre a sua turma e refletir sobre o seu próprio ensino.

Clique no link da atividade.

da Pesquisa de avaliação

Responda as perguntas conforme o questionário e clique em **continuar**.

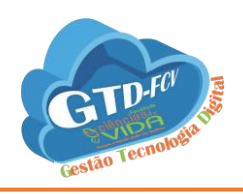

Todas as questões são obrigatórias e devem ser respondidas. Relevância Ainda não Quase Raramente Algumas Freqüentemente Quase Respostas Neste curso... 1 Freqüência desejada A<br>minha aprendizagem é  $\bullet$  0 0 0 0 0

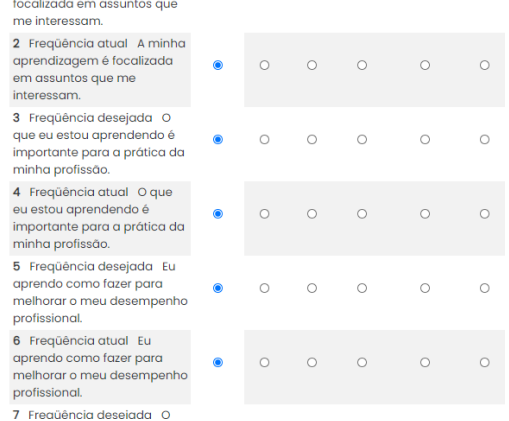

#### E para sair da tela clique em **continuar**.

# Pesquisa de avaliação

Aluno, obrigado por responder a este questionário.

Continuar

## <span id="page-29-0"></span>4.1.13 Presença

O módulo de atividade de presença permite ao professor e estudantes registrarem a presença durante a aula e aos estudantes visualizarem os dados de frequência. Clique no link da atividade.

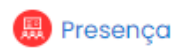

Clique no link **registrar presença**.

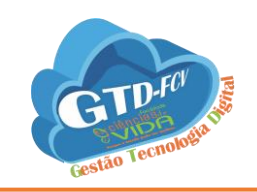

#### Presença

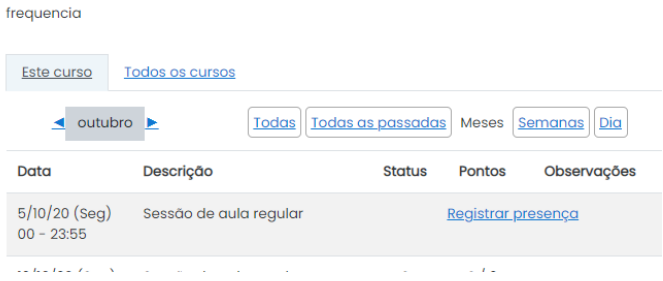

#### Marque o campo **Presente** e clique em **salvar mudanças**.

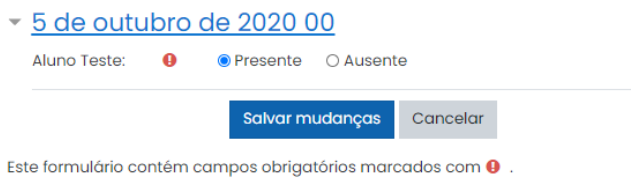

Nesta tela são mostradas as datas que registrou presença no campo **observações autoregistrado**.

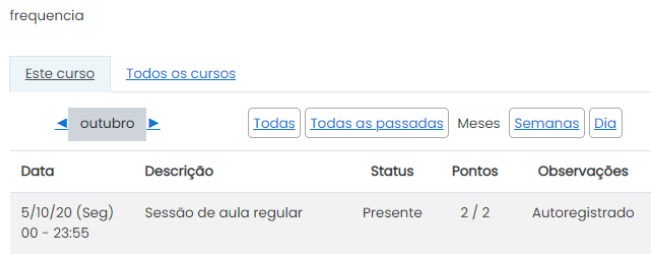

## <span id="page-30-0"></span>4.1.14 Questionário

Este módulo permite criar e configurar questionários com questões de vários tipos, incluindo múltipla escolha, verdadeiro ou falso, correspondência, respostas curtas entre outras.

Clique no link da atividade.

Questionário

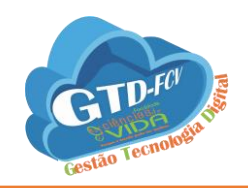

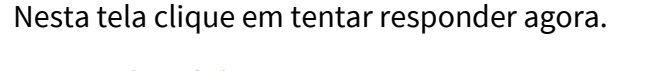

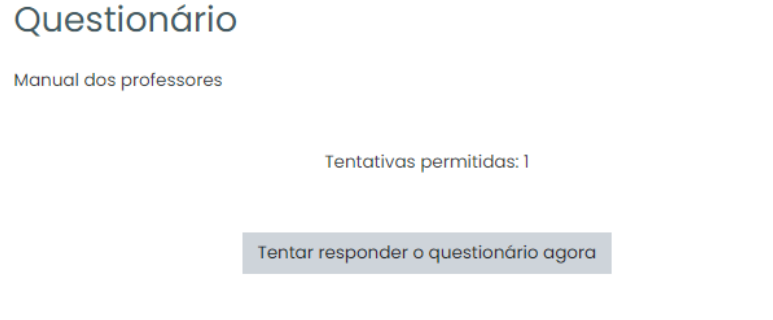

Marque todas respostas e clique no link **finalizar tentativa**.

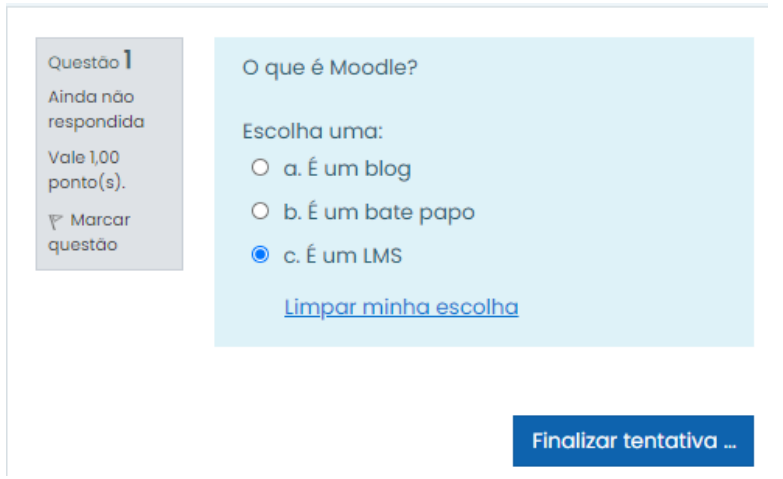

## <span id="page-31-0"></span>4.1.15 Tarefa

Este módulo de atividade permite ao professor comunicar tarefas, recolher o trabalho e fornecer notas, feedbacks anotados e comentários.

Clique no link da atividade.

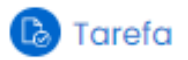

Clique no link **adicionar tarefa**.

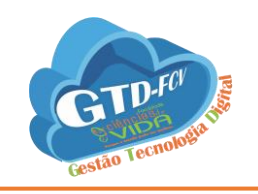

#### **Tarefa**

Postar em pdf

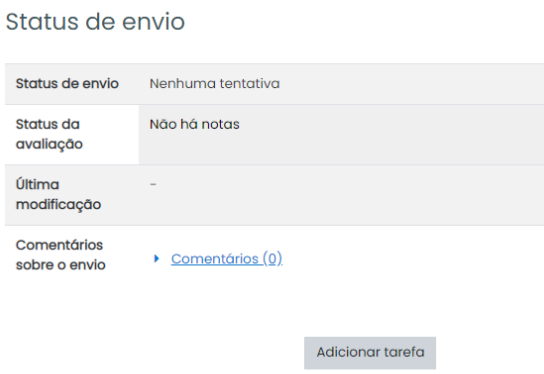

Você ainda não fez um envio.

Clique na **seta azul** e após em **escolher ficheiro**.

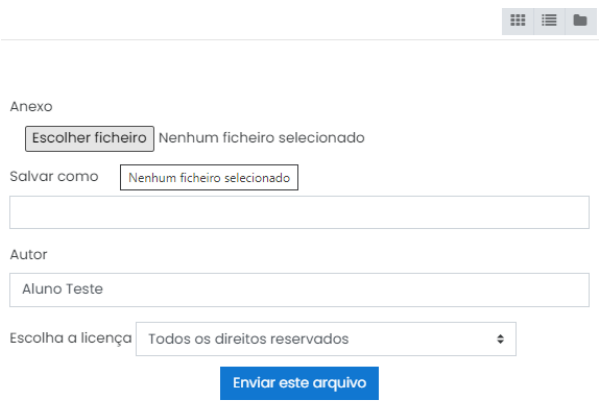

Navegue até o local onde o arquivo está salvo, selecione o arquivo e clique em **abrir**.

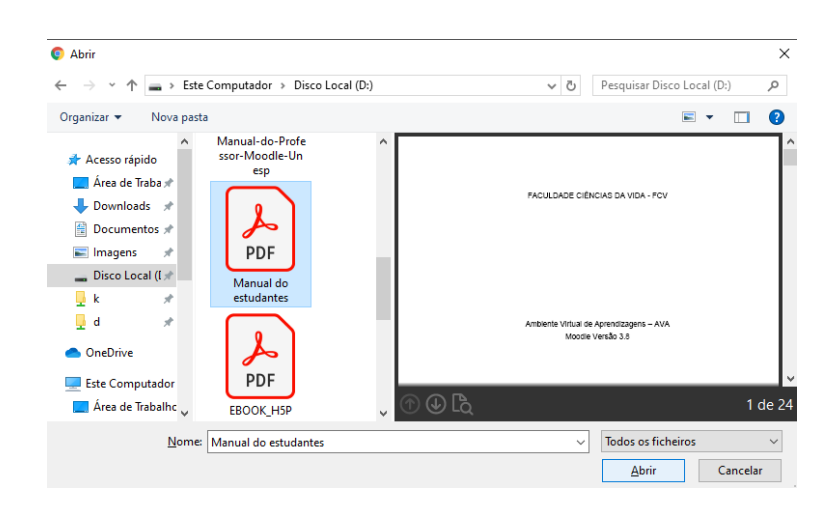

Nesta tela clique em **enviar este arquivo**.

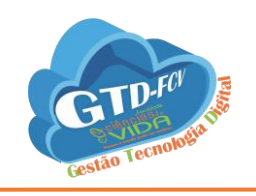

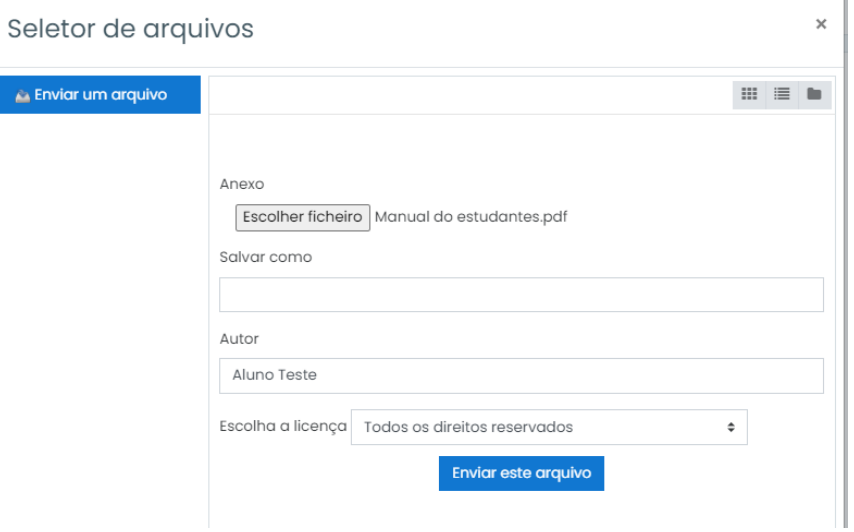

#### <span id="page-33-0"></span>4.1.16 Wiki

Wiki é um recurso que permite a construção de um acervo de informações através de páginas ligadas por hiperlinks. O utilizador de uma Wiki pode incluir, modificar ou excluir informações e páginas. Todas as ações do usuário são registradas e o trabalho pode ser individual ou colaborativo, não sendo necessário conhecimento de linguagem de programação. Um exemplo prático de Wiki é o Wikipedia (http://pt.wikipedia.org/), com um vasto conteúdo construído de forma colaborativo, permitindo que os usuários possam contribuir para o enriquecimento dos artigos.

Clique no link da atividade.

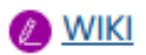

As abas possibilitam as seguintes ações:

- **Visualizar**: possibilita a visualização do trabalho elaborado.
- **Editar**: permite a edição do texto.
- **Comentários**: viabiliza a criação de comentários pelo professor e alunos.
- **Histórico**: serve para ver os registros das alterações feitas no trabalho.
- **Mapa**: permite uma visão geral das contribuições, registros e páginas criadas.
- **Arquivos**: possibilita o envio de arquivos.

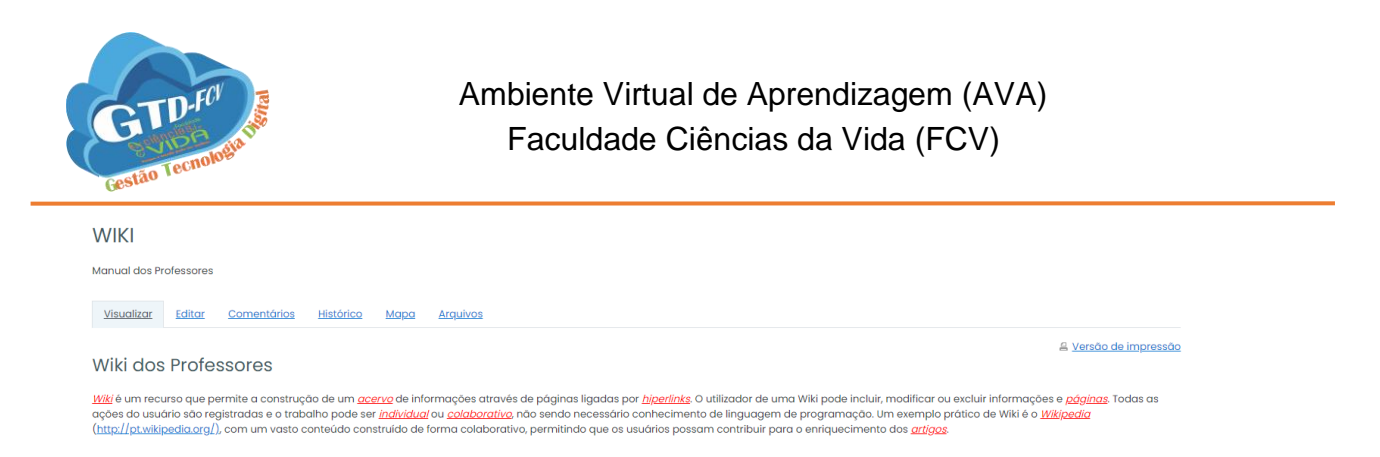

Para dar a contribuição na atividade clique em qualquer palavra em destaque na cor vermelha, abrirá uma tela que deverá clicar em **criar da página**.

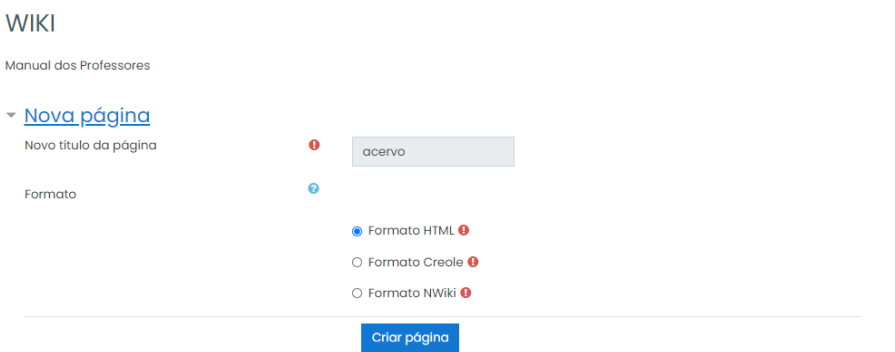

Com a página criada abrirá uma caixa de texto onde deverão digitar o texto da contribuição sobre o assunto escolhido, pode ser texto, imagens, hiperlinks, mídias e etc. E após clique em **salvar** para registrar a sua contribuição.

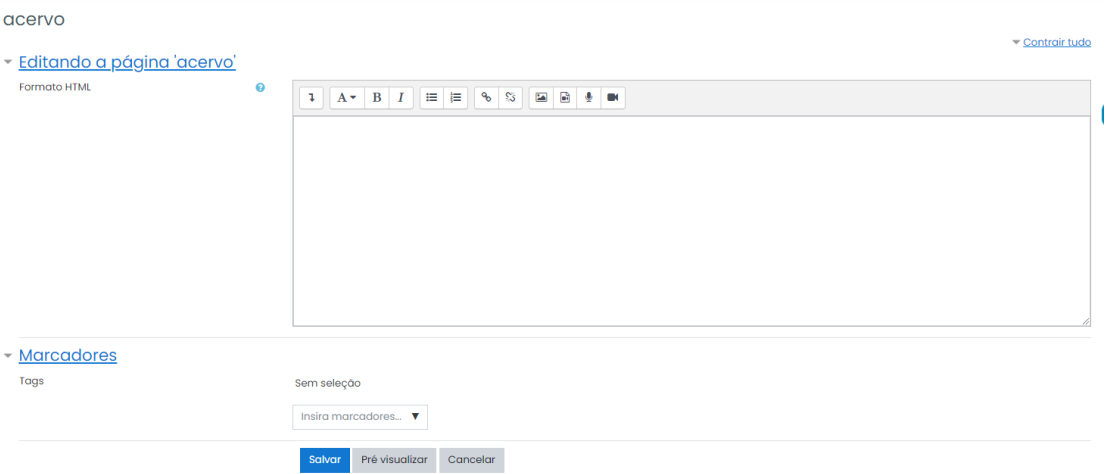

#### <span id="page-34-0"></span>5.2 RECEBENDO RECURSOS

Os plug-ins permitem que o professor inclua recursos e funcionalidades adicionais ao AVA.

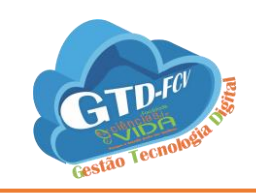

<span id="page-35-0"></span>5.2.1 Arquivo

O módulo Arquivo permite que o professor forneça um arquivo como recurso para os estudantes, importante ressaltar que essa ferramenta é para um único arquivo.

Clique no link do recurso.

Arquivo para os estudantes

Ao clicar no link do recurso arquivo, aguarde o carregamento da tela para visualização das páginas ou o download do arquivo, depende do comportamento que o professor escolheu para a ferramenta.

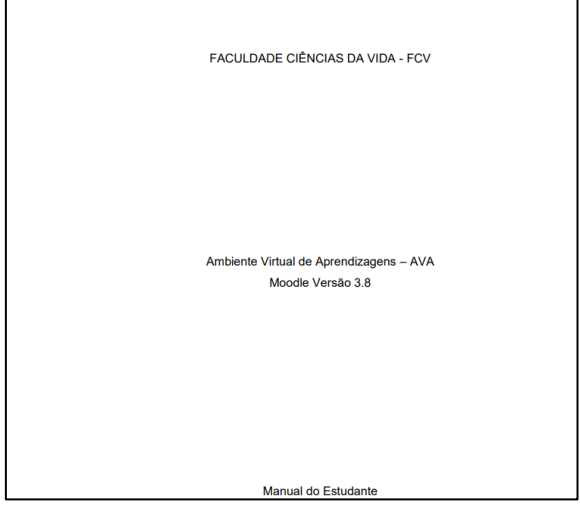

#### <span id="page-35-1"></span>4.2.2 Livro

O módulo livro permite que professores criem um recurso com diversas páginas em formato de livro, com capítulos e subcapítulos. Pode conter arquivos de mídia, bem como textos e são úteis para exibir grande quantidade de informação que pode ficar organizada em seções.

Clique no link do recurso.

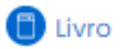

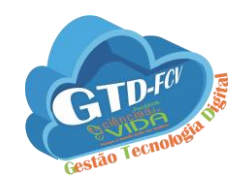

Nesta tela o estudante pode clicar na seta azul para mudar de página ou navegador na barra a direita do sumário e selecionar o capítulo ou subcapítulo desejado.

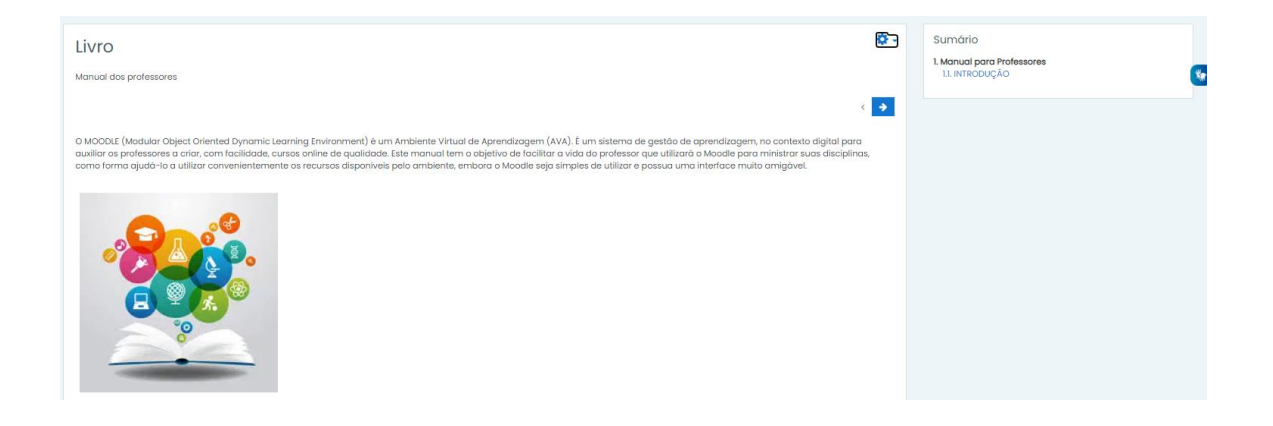

#### <span id="page-36-0"></span>4.2.3 Páginas

O módulo do recurso Página permite que o professor crie um recurso de página de web, utilizando o editor de texto. Uma página pode exibir texto, imagens, som, vídeo, links da web e código incorporado.

Clique no link do recurso.

**B** Página

Na tela será exibido o conteúdo da página.

<span id="page-36-1"></span>4.2.4 Pasta

Ao contrário do plugin Arquivo a Pasta possibilita o envio de vários arquivos e pastas de uma única vez.

Clique no link do recurso.

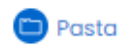

Na próxima tela serão exibidos todos os arquivos disponibilizados pelo professor.

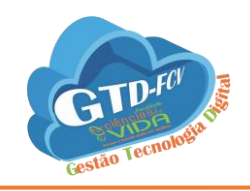

<span id="page-37-0"></span>4.2.5 Rótulo

Um rótulo permite que texto e imagens possam ser inseridos no meio dos links de atividades na página do curso. Rótulos são muito versáteis e podem ajudar a melhorar a aparência de um curso, abaixo um exemplo de rótulo.

Esse rótulo foi usado no Manual dos Estudantes

## <span id="page-37-1"></span>4.2.6 URL

O módulo de URL permite que um professor possa fornecer um link de web como um recurso do curso. Qualquer coisa que esteja livremente disponível online, como documentos ou imagens, pode ser vinculada; Url não tem que ser só uma página de um site, um professor, por exemplo, pode usar um seletor de arquivo e escolher um link de um repositório, como Flickr, youtube, wikipédia, google drive, entre outros.

Clique no link do recurso para ter acesso ao link disponibilizado.

URL

# <span id="page-37-2"></span>**6 - ARQUIVOS SUPORTADOS**

Arquivos de Vídeo: video .mov, .mp4, .m4v, .ogv, .webm, .flv, .f4v Arquivos de Áudio: .aac, .flac, .mp3, .m4a, .oga, .ogg, .wav Arquivos de Texto: .doc .docx .epub .gdoc .odt .ott .oth .pdf .rtf Arquivos de Planilhas: ods .ots .xls .xlsx .xlsm Arquivos de Imagens: .gif .jpe .jpeg .jpg .png Arquivos de Apresentação: .odp .otp .pps .ppt .pptx .